### **CREATING QUESTIONNAIRES IN DENTRIX**

Start in the Office Manager, and click on the questionnaire icon

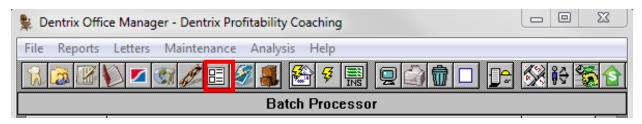

Once the Questionnaire module is open, go to "Edit" and "Questionnaire Setup"

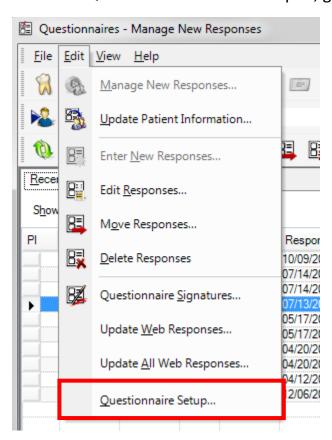

Inside the Questionnaire Setup, you can choose to either Edit an existing form, or create a new form

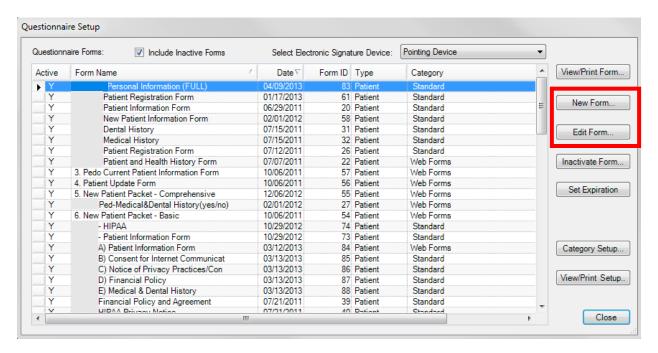

You will then be in the Questionnaire Form Setup. This is where you will build your form. To begin, click on New Question

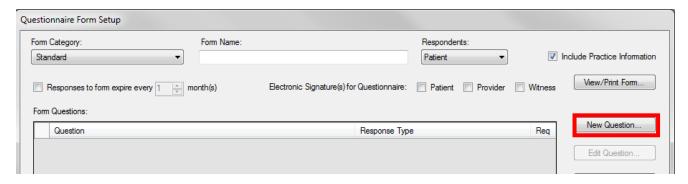

It will open up the Question Setup window and the different response types will affect how the form looks in the end result.

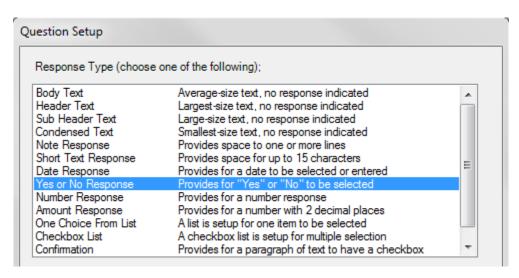

Body Text, Header Text, Sub Header Text and Condensed Text do not allow an area for the patient to respond to. This is what they will look like on the actual form -

Header Text: This is the largest text, bold, and centers

## Header Text Mainly used for titles on forms

Sub Header Text: Next largest text, also bold, but aligns on the left of the page

Sub Header Text
Used primarily for seperating the different sections of the form

Body Text: Normal size of all question response

Body Text
Used for giving instructions or when there is a large amount of verbage (for example, consent forms)

Condensed Text: Smallest text

Condensed Text The smallest of the "texts"

All Response Types from "Note Response" down, will allow patients to respond to questions.

Note Response: Defaults to one line across the page, but you can add more lines if you feel the patient needs more room to respond. Also, with this response type, you can use the patient's response to Update Patient Information.

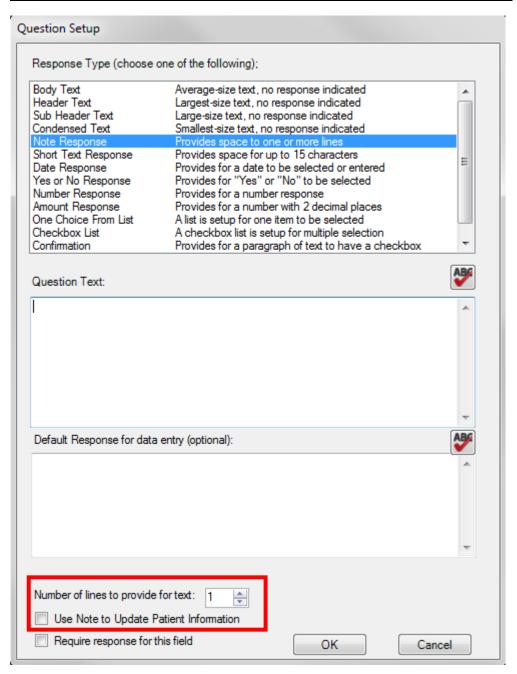

# What it looks like on the actual form:

| Note Response |  |  |  |  |
|---------------|--|--|--|--|
|               |  |  |  |  |

This is what the Short Text, Date, Yes or No, Number, and Amount Responses look on the form:

| Short Text Response |        |  |  |
|---------------------|--------|--|--|
|                     |        |  |  |
| Date Response       |        |  |  |
|                     |        |  |  |
| Yes or No Response  |        |  |  |
| ◯ Yes ◯ No          |        |  |  |
| Number Response     |        |  |  |
| ,                   | $\neg$ |  |  |
| Amount Response     | _      |  |  |
| Amount Nesponse     | $\neg$ |  |  |
|                     | _      |  |  |

One Choice From List and Checkbox List: In the "Response List" you are going to enter the options the patient has to choose from, one per line. This will allow Dentrix to know where to put the checkboxes.

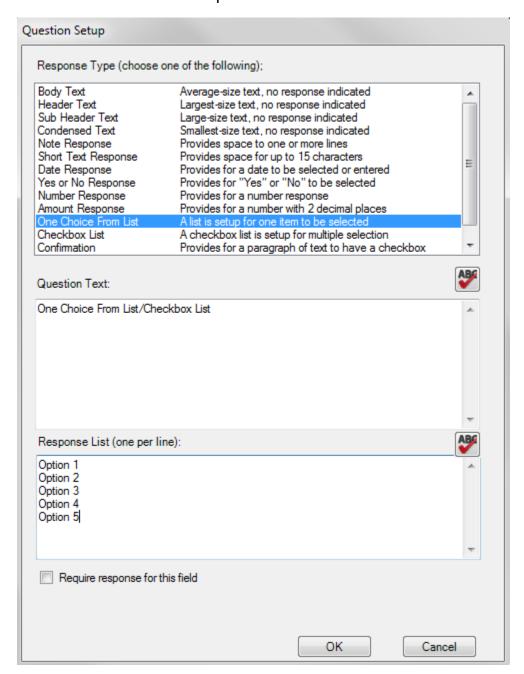

What One Choice From List will look like on the form:

| One Choice Fr |          |          |          |          |
|---------------|----------|----------|----------|----------|
| Option 1      | Option 2 | Option 3 | Option 4 | Option 5 |

#### What Checkbox List will look like on the form:

|               | One Choice F                                                                                   | rom List Option 2 | Option 3 | Option 4 | Option 5 |  |  |  |
|---------------|------------------------------------------------------------------------------------------------|-------------------|----------|----------|----------|--|--|--|
| Confirmation: |                                                                                                |                   |          |          |          |  |  |  |
| l             | By checking this box, I acknowledge that I have read this statement and agree to the contents. |                   |          |          |          |  |  |  |

Dentrix has created some commonly asked for information that you may use under the "Insert Patient Info"

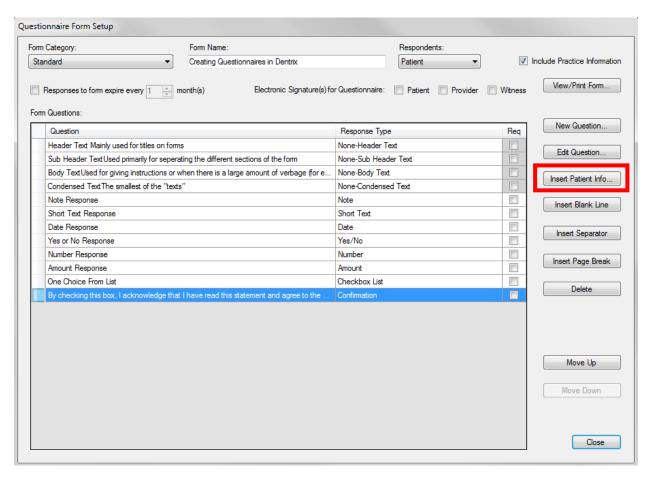

These Patient Information options cover Patient Demographics, Medical Alerts, Spouse/Responsible Party, Employment Information, and Insurance Information

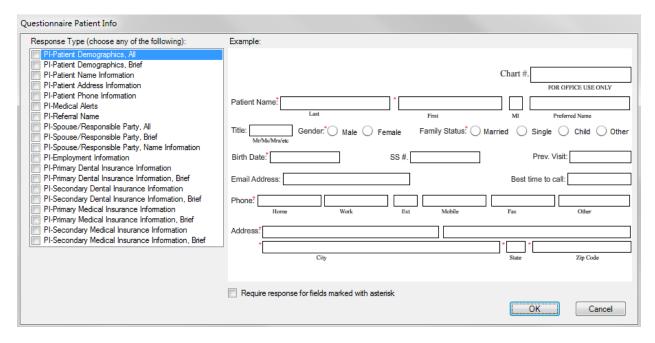

These fields cannot be edited by the office, however, <u>try to use these options as much as possible</u>, as this will updating your Dentrix Family File with just a click of <u>a button</u> once the form is completed by the patient.

Select which options you would like to include (on the left hand side), then click "OK" to insert them into the form.

The "Medical Alerts" option will pull directly from the Medical Alerts you have listed in Dentrix. To view/change these medical alerts:

# Go to Office Manager | Maintenance | Definitions

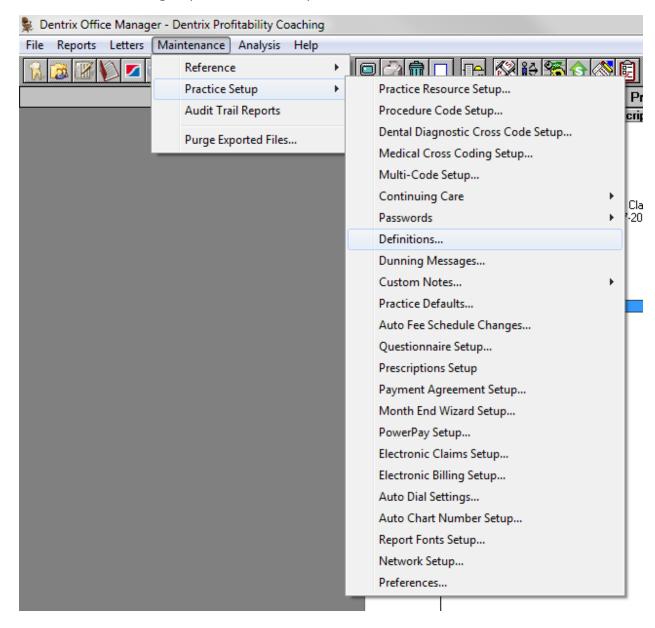

Change the Definition Type to "Medical Alerts"

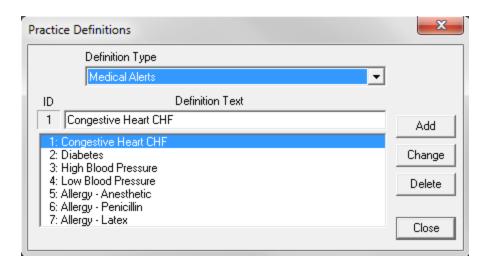

To change a Medical Alert, simply highlight which alert you are changing, then under "Definition Text" change it to the new medical alert you are replacing it with, then click "Change".

Sometimes, once the question is entered and you view the form, the Question Text will show on one page, and the answer option will show on the next:

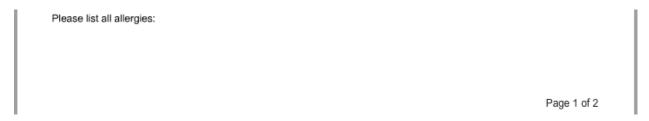

To fix this, highlight <u>above</u> the question that is displaying incorrectly, then click on "Insert Page Break"

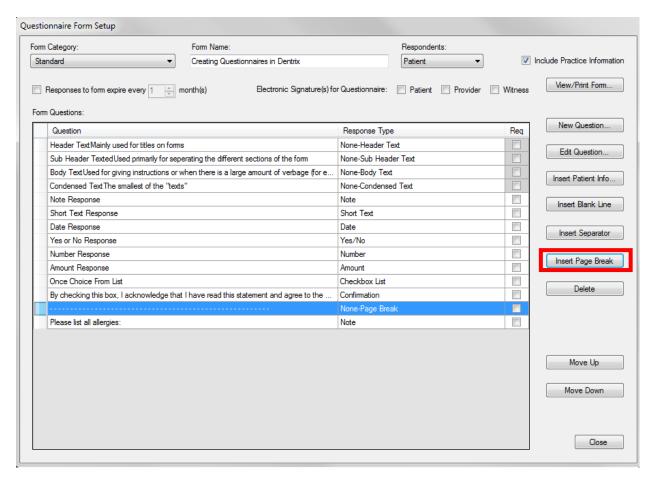

This will cause the Question Text to be on the same page as the answer option.

You can also "Insert Separator", this will draw a line across the page:

<sup>&</sup>quot;Insert Blank Line" will put a blank space between questions.

To preview the form (recommended to do periodically, just to verify the form is creating how you would like it to), click on "View/Print Form"

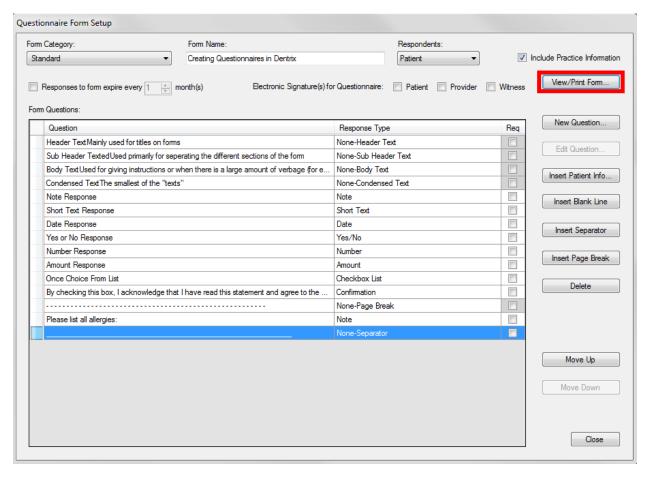

When viewing the form, you will be able to see how many pages are created, and to go to the next page, click on the blue arrow.

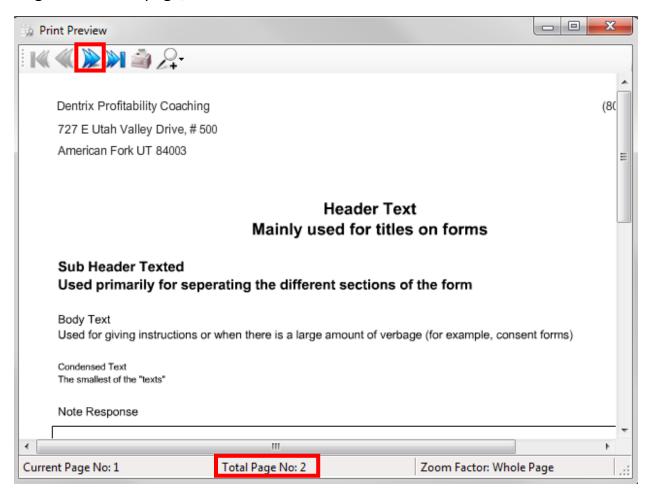

If you would like your patients to revisit this form every so often, set the expiration date:

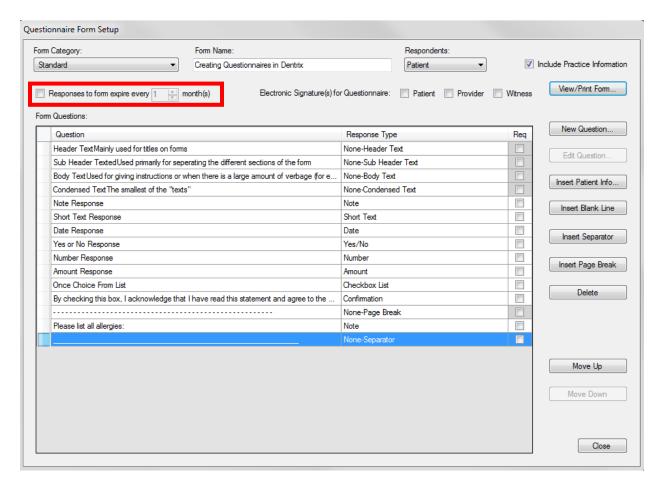

To require signatures for a form, simply select who you will need the signatures from:

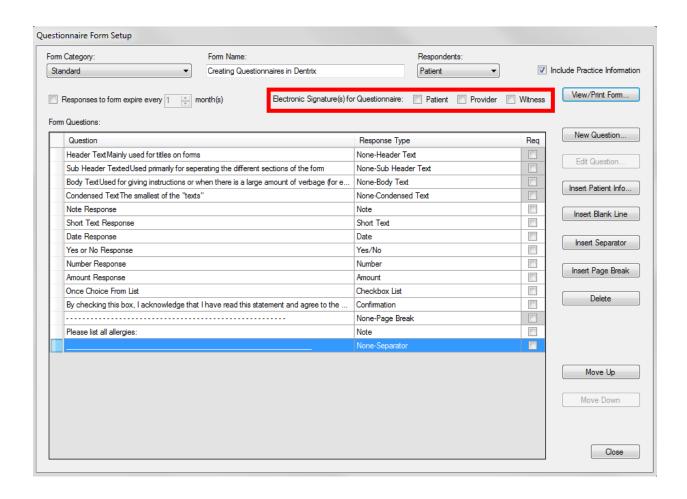

Lastly, when you are done, you will need to add a "Form Name", then click close. Your Questionnaire is completed!